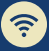

## **next generation network QUICK START CARD**

## Getting you where you need to go

## **REMOTE** SUMMARY If you connect remotely to your **DESKTOP** Windows-based computer at Yale, this is for you. Once your building is on the Next Generation Network, you'll need to use your computer's name, CONNECTION not its IP address, to connect. We'll get you there quickly in 1-2-3-4. STEPS TO TAKE Ahout Once logged into your 1 on-campus computer, click on Your PC is monitored and protected. the START icon in the bottom left corner of your screen See details in Windows Security Device specifications 2 Type the word "About" into the search bar Device name MAY'122DEE  $\tilde{\mathcal{L}}$ Full device name MWC123DEF.yu.yale.edu Processor 11th Gen Intel(R) Core(TM) (5-1135G7 @ 2.4)  $2.42$  GHz **Installed RAM** 16.0 GB (15.7 GB usable) 3 Click "About Your PC" at the top ARC123DEE-456GHL789IKL of the menu Device ID 000-111-222-3333 Product ID System type 64-bit operating system, x64-based processor Pen and touch No pen or touch input is available for this display You will see "Device Name" and

## PREPARE

ၣ

Prepare early. Find your computer's full device name well in advance of your building migrating to NGN

Restart. If, after NGN migration, your computer is still not connecting and you've taken the steps above, try restarting it before contacting the ITS Help Desk for support

4

Need more help? If you still need assistance connecting after these steps, contact the<br>Help Desk - <u>Helpme.Yale.Edu</u>

"Full Device Name"; note your full device name. It should look like xxxxx.yu.yale.edu